# **Profile in den Intel PROSet/Wireless Client importieren**

## *Vorwort*

Diese Anleitung beschreibt, wie Sie unter Windows XP mit dem Intel PROSet/Wireless Client vorgefertigte Profile importieren können. Im Folgenden wird das Importieren des DESY-Profils beschrieben.

Das vorgefertigte Profil von DESY bzw. eduroam finden Sie am Seitenende unter *www-it.desy.de → Dienste → Netzwerke → WLAN → WLAN – Anleitungen*. Laden Sie dort das gewünschte Profil herunter und speichern Sie es an einem beliebigen Ort Ihrer Wahl ab.

Falls Intel PROSet/Wireless noch installiert werden muss, laden Sie die Software von dem S-Laufwerk herunter. Siehe S:\services\Driver\Dell\IntelWLAN\2200BG-5300\Info.txt → "Intel PROSet/Wireless WiFi Connection Software (Version x.y) + Drivers".

#### *Hinweis:*

Bei älteren Versionen von Intel PROSet/Wireless scheitert das Importieren. In diesem Fall muss eine neuere Version installiert werden. Siehe S-Laufwerk (S:\services\Driver\Dell\IntelWLAN\2200BG-5300\Info.txt → "Intel PROSet/Wireless WiFi Connection Software (Version x.y) + Drivers").

## *Profil importieren*

Per **Doppelklick** auf das Intel PROSet/Wireless Symbol in der Taskleiste (links neben der Uhr) öffnen Sie nun die WLAN-Verwaltung. Hier klicken Sie auf "Profile...".

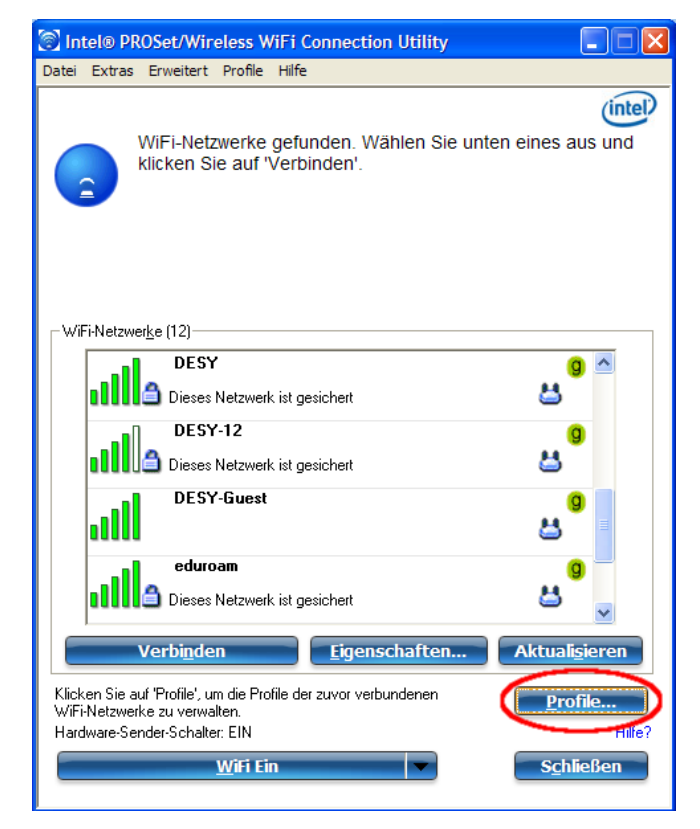

In dem neuen Fenster gehen Sie auf "Importieren".

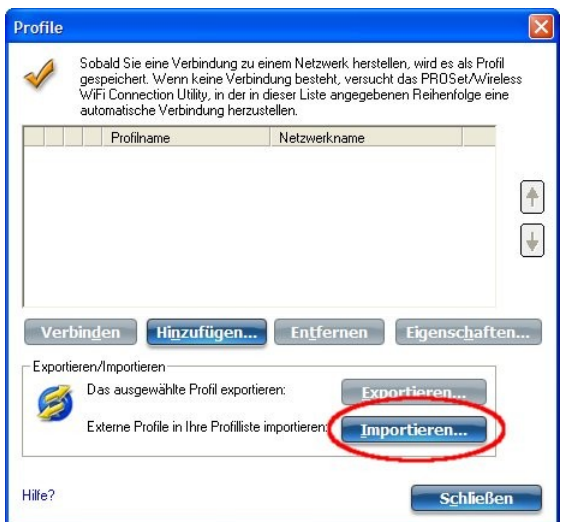

Wählen Sie nun den Speicherort des zu importierenden Profils. Bestätigen Sie Ihre Auswahl mit **"Importieren…"**.

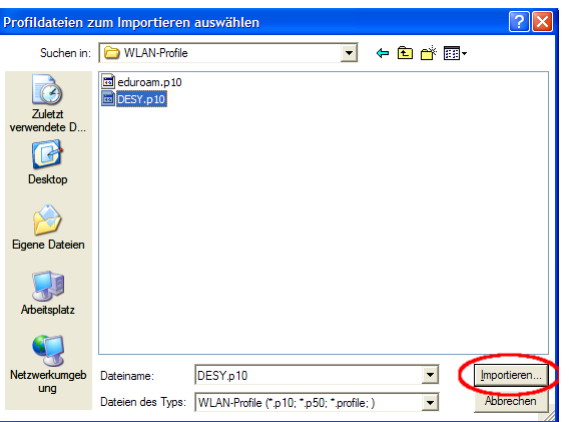

Nun öffnet sich ein Fenster, mit der Bestätigung, dass die markierten Profile erfolgreich importiert wurden. Dies bestätigen Sie bitte mit "OK".

Diese Schritte führen Sie nun so oft durch, bis Sie alle gewünschten Profile importiert haben.

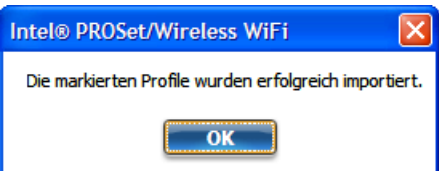

## *Funktionstest*

Am Besten sollten Sie sich nach dem Importieren der Profile bzw des Profils, zu jedem importierten Profil einmal testweise verbinden.

#### *Hinweis:*

Stellen Sie zu Anfang sicher, dass ihre Wireless-Netzwerkkarte eingeschaltet ist. Die Vorgehensweise hierfür ist von Gerät zu Gerät unterschiedlich. Hilfe sollten Sie in dem Handbuch Ihres Notebooks finden.

Desweiteren sollte auch der Intel PROSet/Wireless Client aktiv sein. Dies ist der Fall, wenn das Intel PROSet/Wireless Symbol in der Taskleiste (links neben der Uhr) Farbe enthält. Ist dies nicht so, klicken Sie mit der rechten Maustaste auf das farblose Symbol und anschließend im sich öffnenden Kontextmenü auf "**WiFi-**Verwaltung durch Intel PROSet/Wireless" oder "WiFi-Verwaltung aktivieren" (abhängig von der verwendeten Softwareversion).

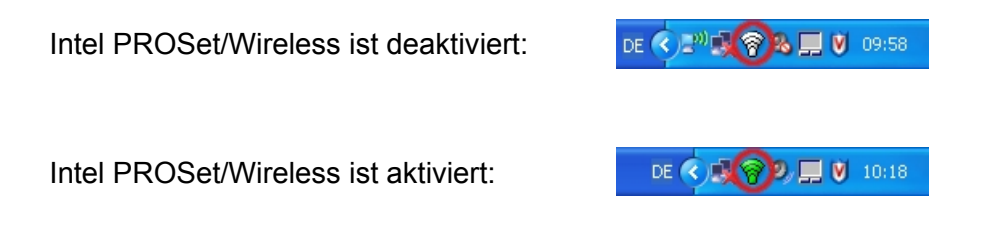

Bei dem ersten Verbinden mit DESY bzw. eduroam müssen Sie Ihren Benutzernamen und Ihr WLAN-Passwort eingeben. Achten Sie darauf, dass das Feld Domäne **leer** bleiben muss.

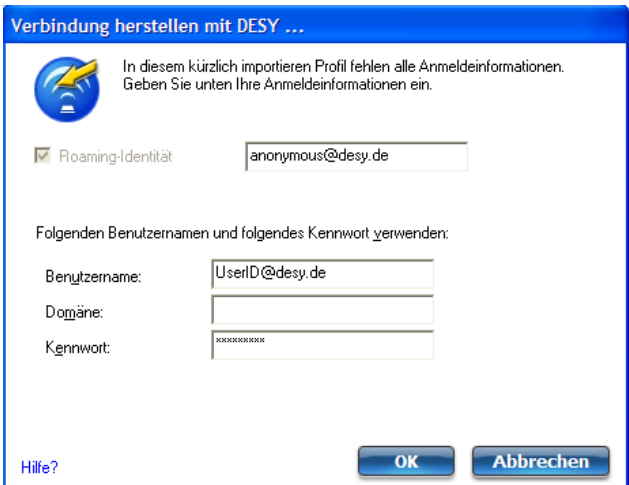

Einen Augenblick später sollte folgende Meldung erscheinen. Sie sind nun mit dem DESY WLAN verbunden.

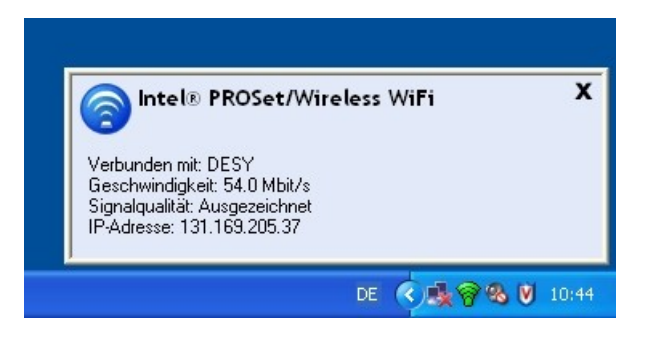

Bei Fragen oder Unklarheiten steht Ihnen das UCO unter der Telefonnummer 5005 und via E-Mail an [uco@desy.de](mailto:uco@desy.de) hilfreich zur Seite.